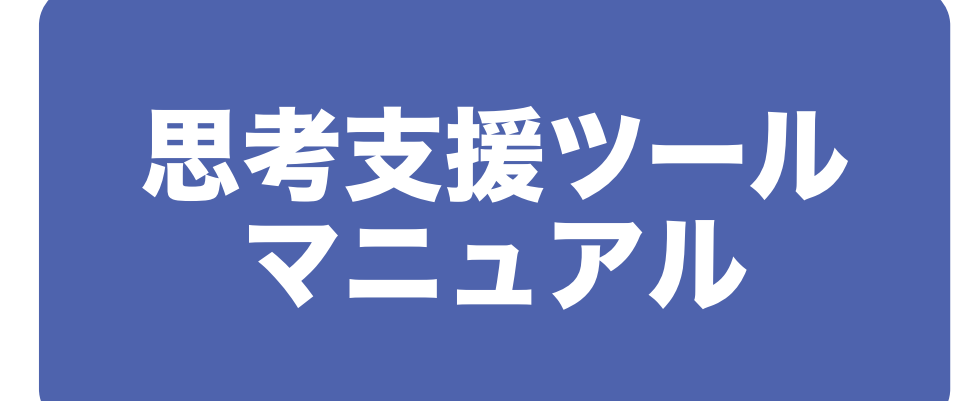

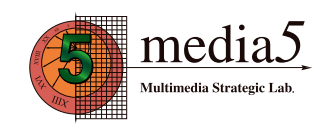

Ver.20170719

 この度は、当社の思考支援ツールをご利用いただきありがとうございます。 下記、操作方法をご覧の上ご利用ください。

# 目次

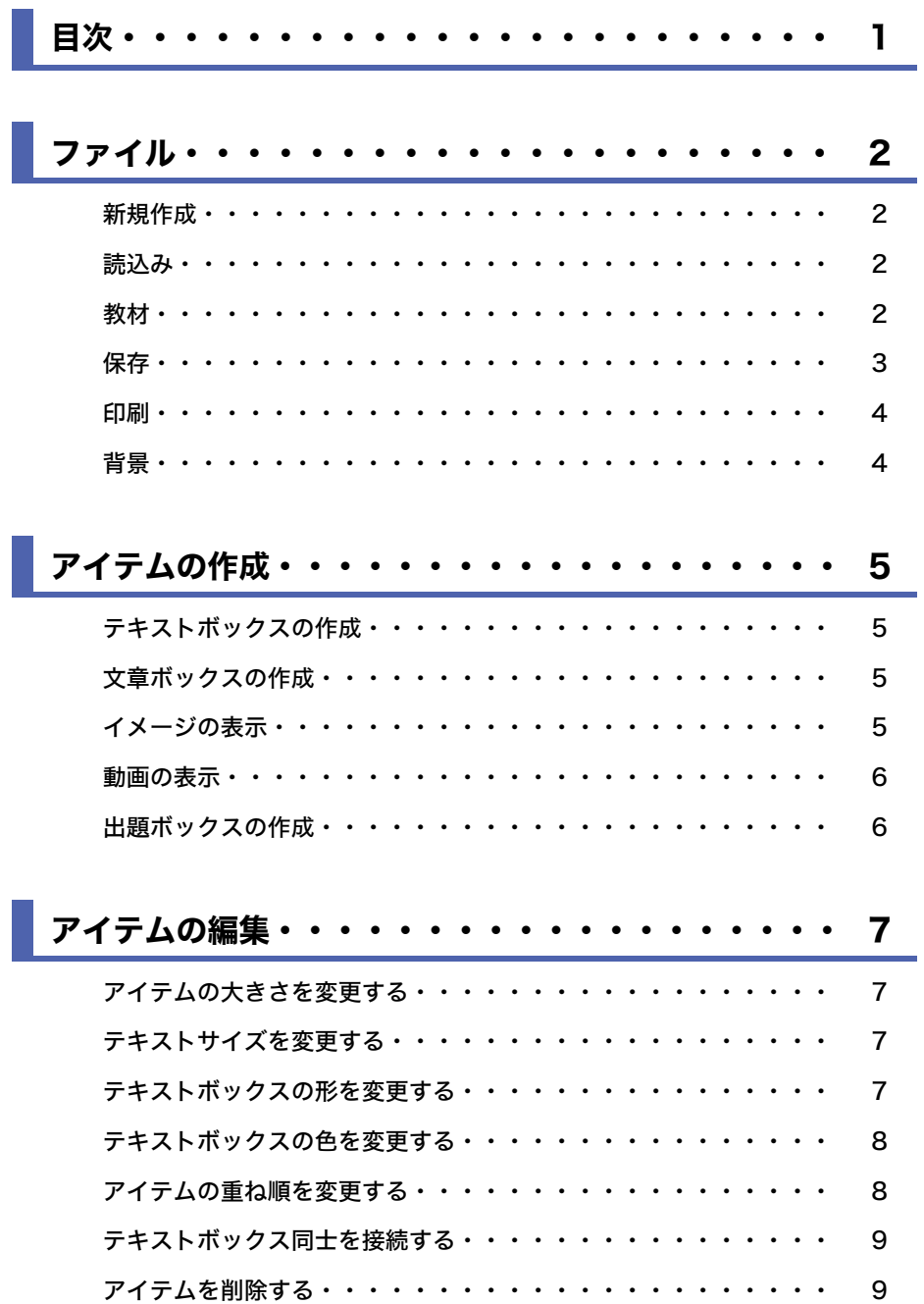

## ファイル

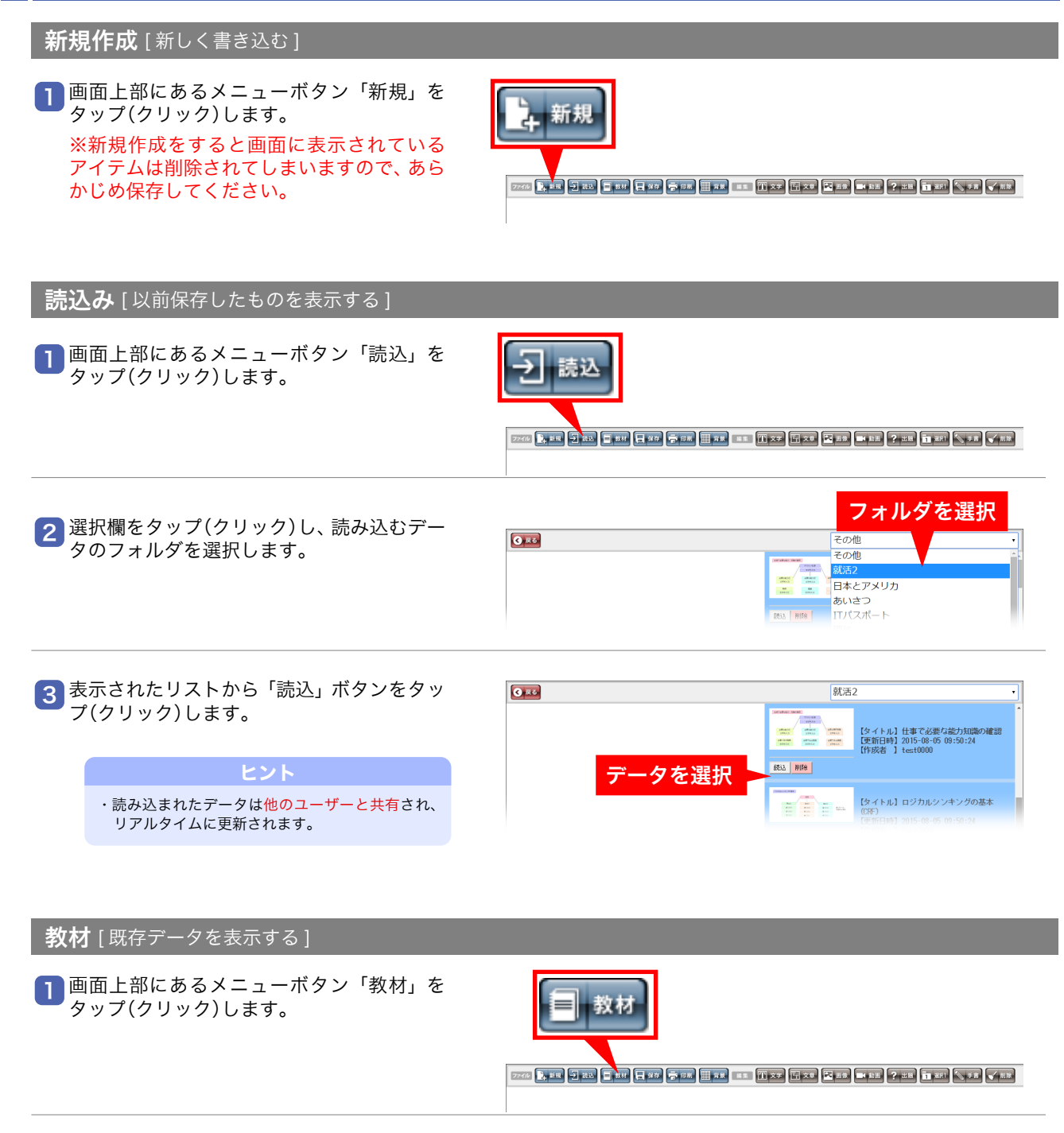

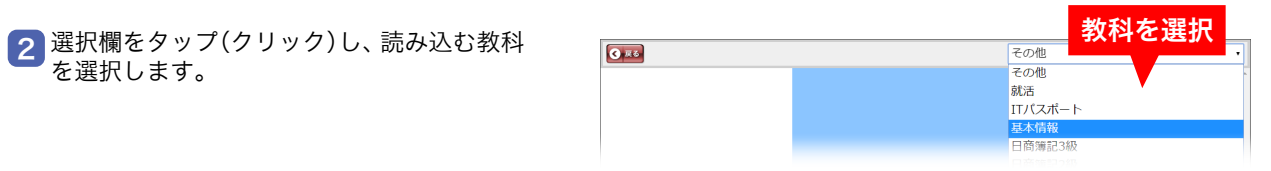

表示されたリストから「読込」ボタンをタッ 3 プ(クリック)します。

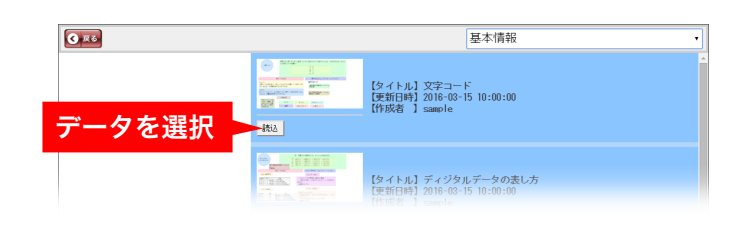

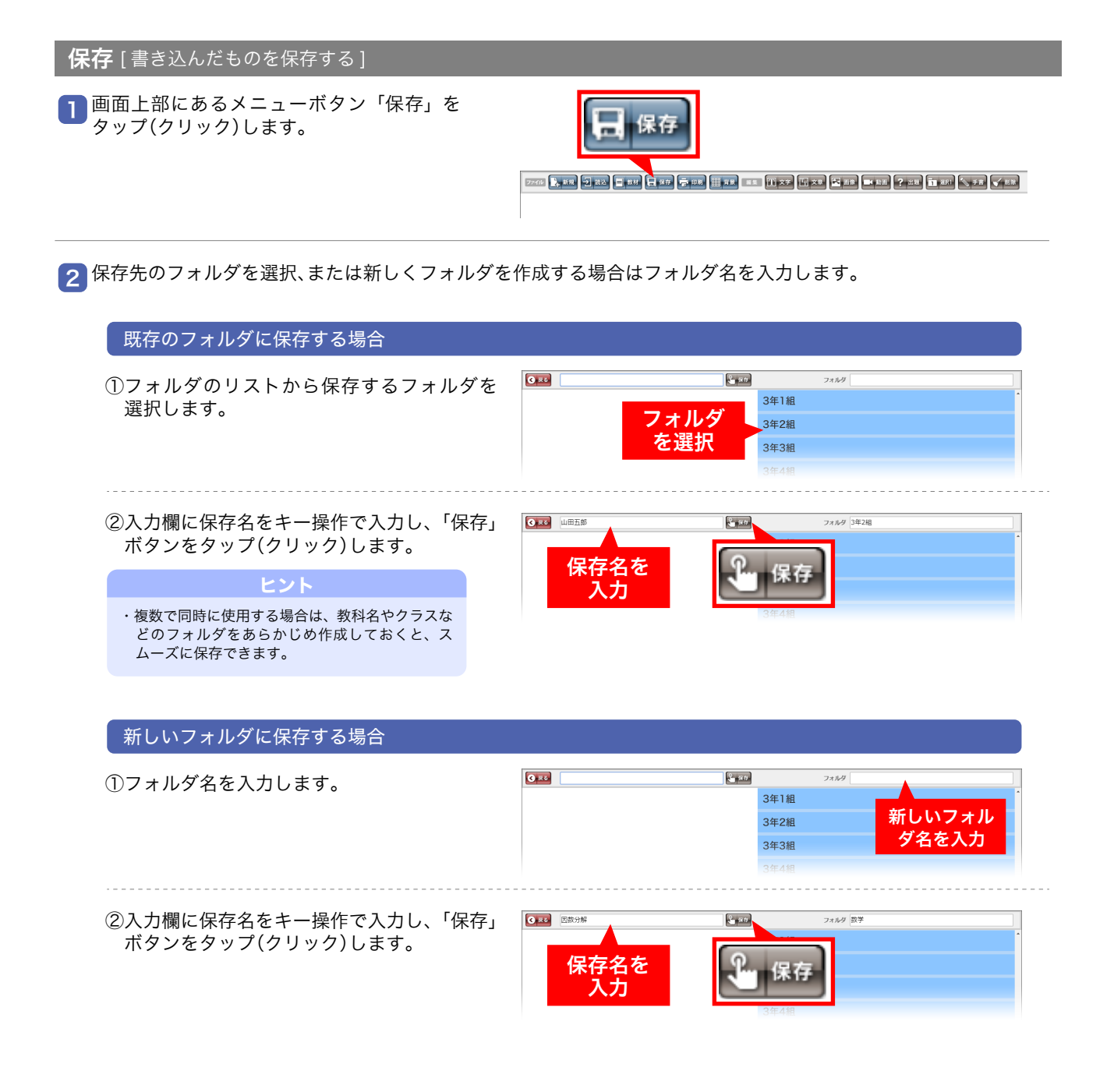

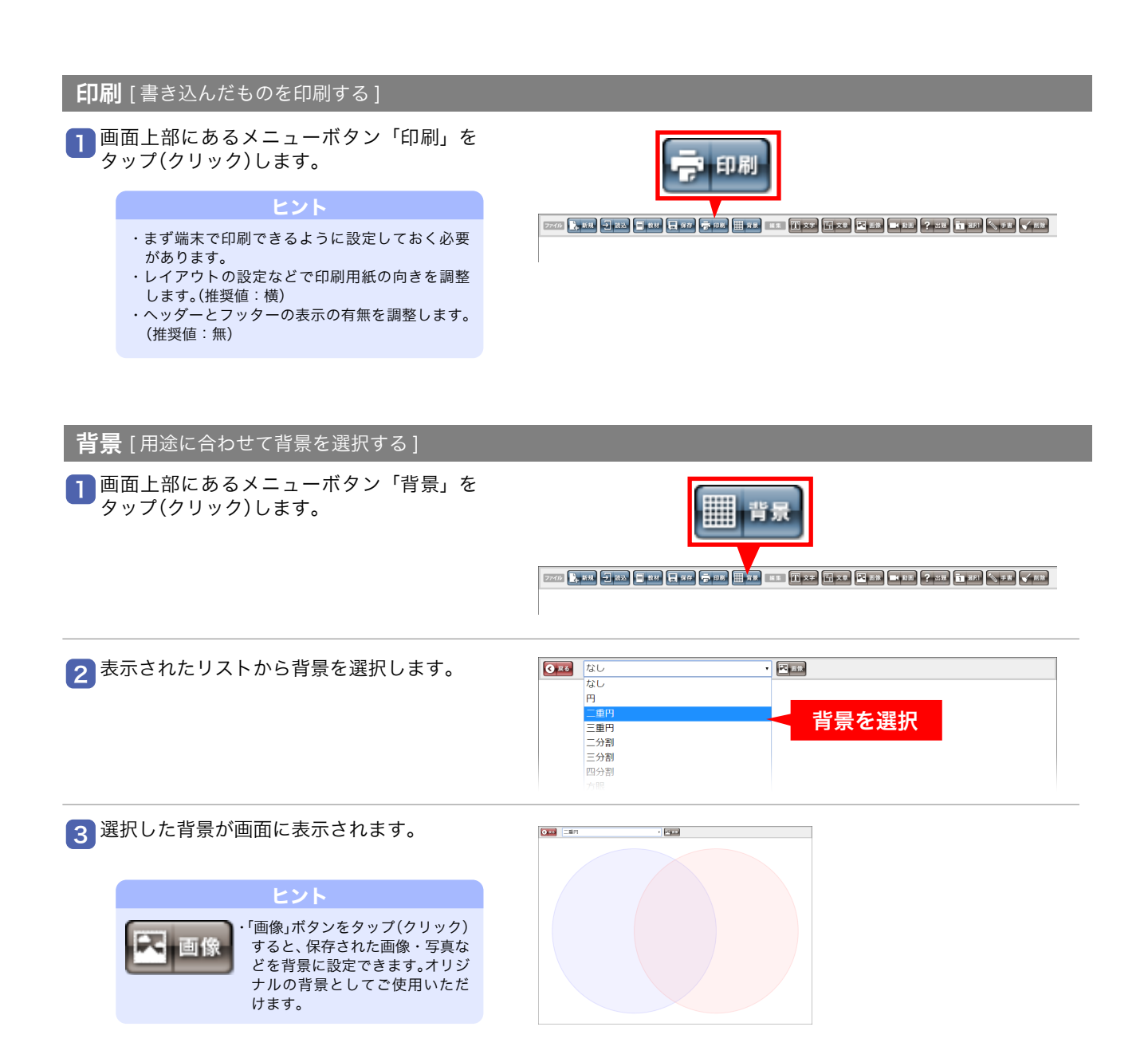

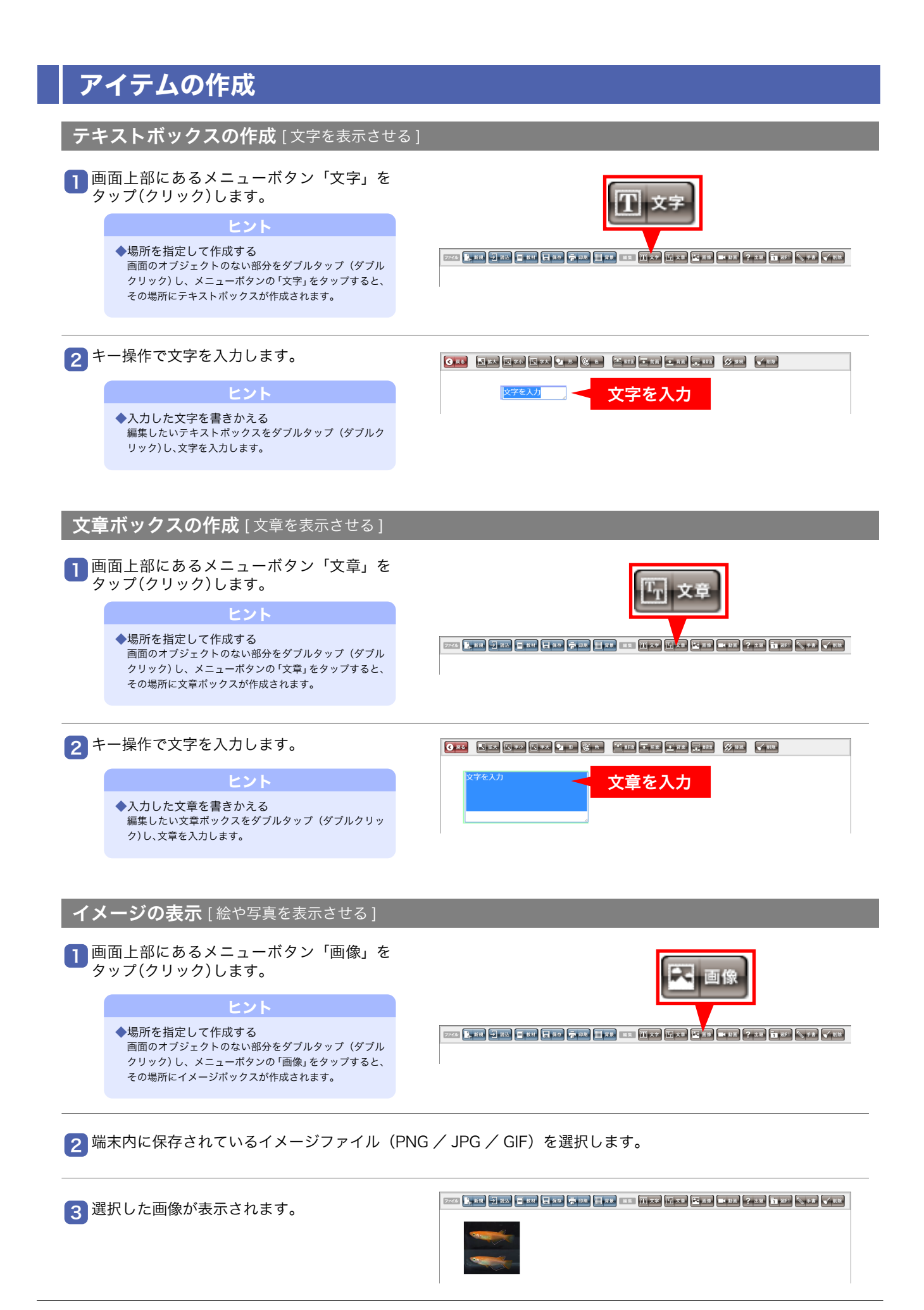

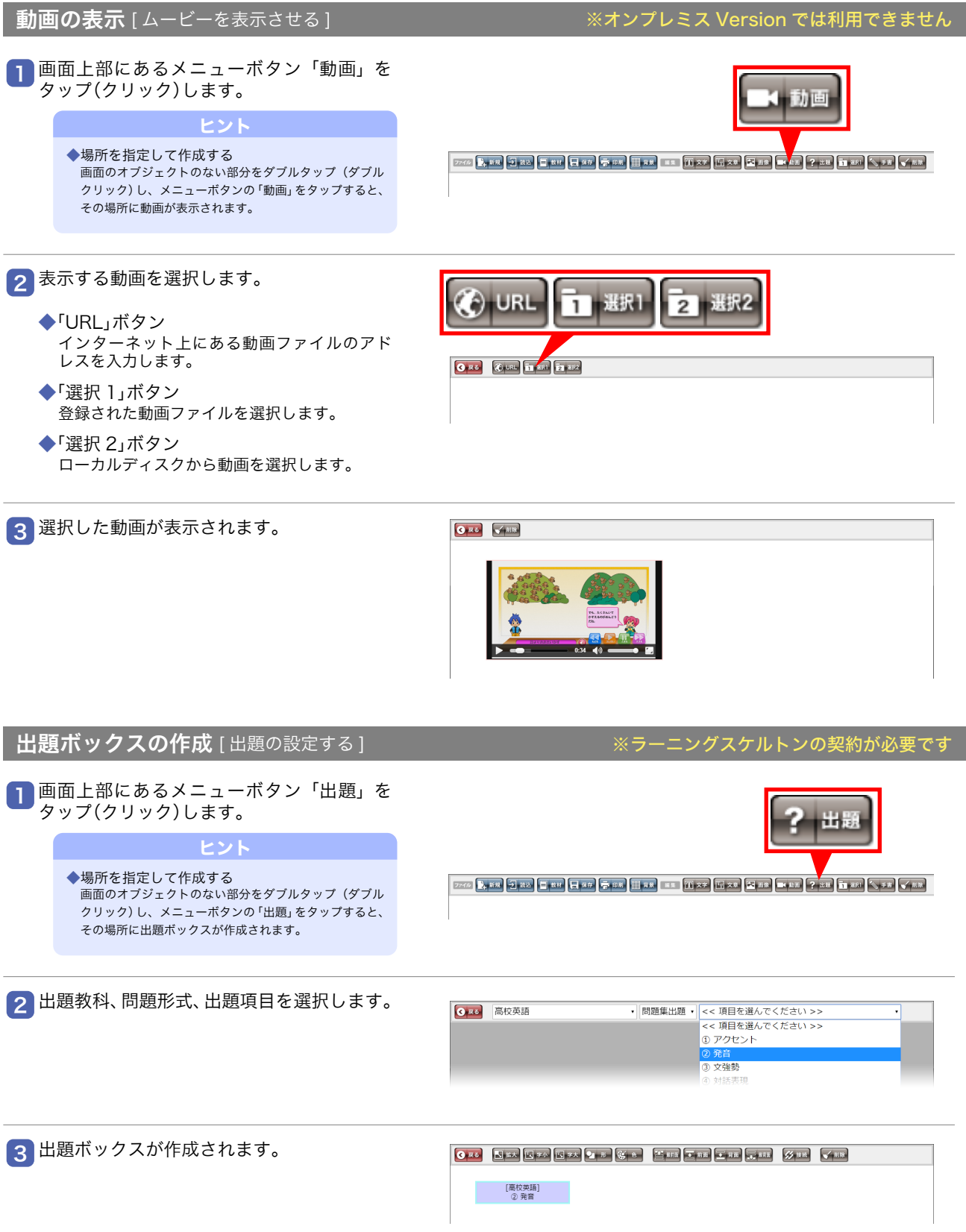

### アイテムの編集

アイテムの大きさを変更する [アイテムを大きくする/小さくする]

<mark>]</mark>変更したいアイテムをタップ (クリック)します。

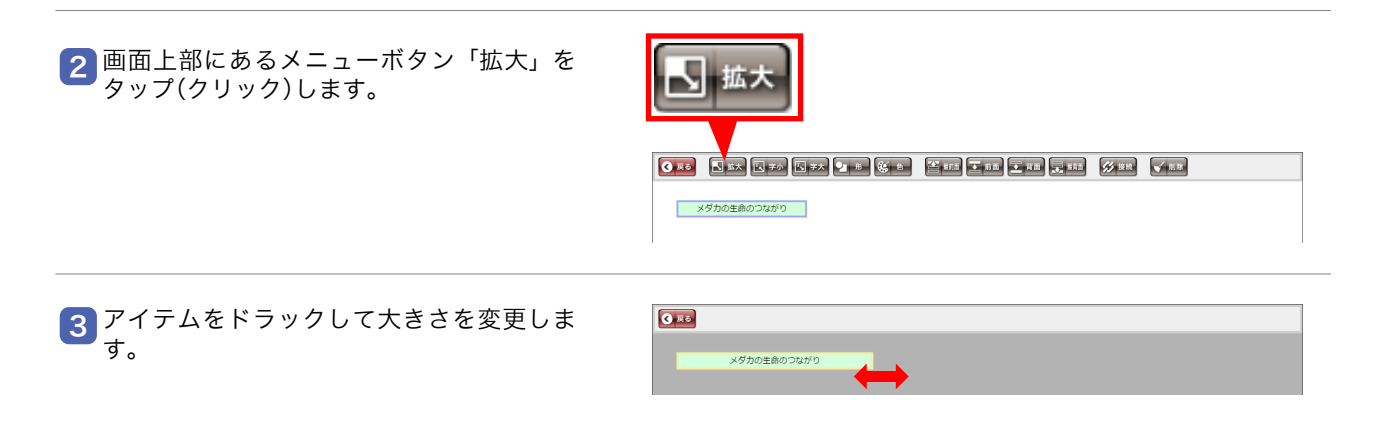

テキストサイズを変更する [文字を大きくする/小さくする]

変更したいテキストボックス / 文章ボックスをタップ(クリック)します。 1

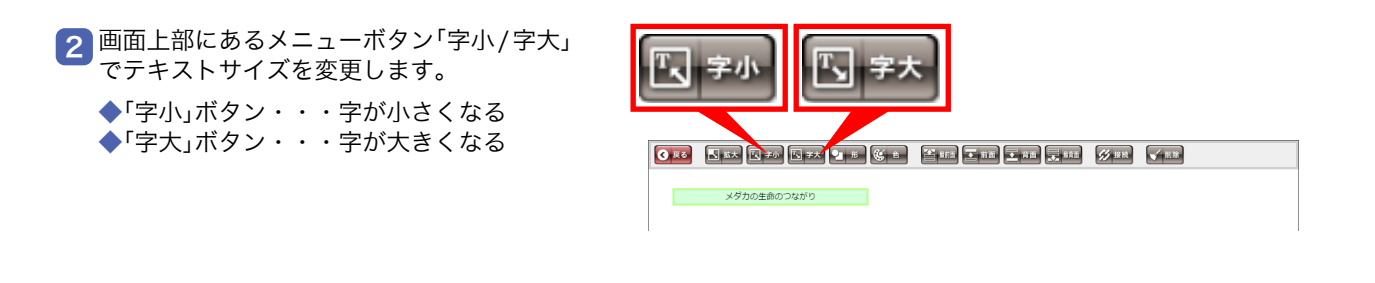

テキストボックスの形を変更する [文字枠の形を変える(四角形/円形/ひし形/角丸矩形/枠なし)]

1 変更したいテキストボックスをタップ(クリック)します。

<mark>2 画面上部にあるメニューボタン「形」をタッ</mark> 一形 プ(クリック)します。 ORD JEX ESTA ESTA DE SER CE DE CHE CHE SIN SER VER ■ メダカの生命のつながり ■ ■ <mark>3</mark> メニューボタン「円形 / 四角 / 菱形 / 角丸 / 枠無」ボタンをタップ(クリック)して形を変 ① 円形 11 四角 1 菱型 11 角丸 T 枠無 更します。 ◆「円形」ボタン・・・円 OK CE **ULLER** OF BRIDGE ◆「四角」ボタン・・・四角 ◆「菱形」ボタン・・・菱型 ◆「角丸」ボタン・・・角が丸い四角 メダカの生命のつながり ◆「枠無」ボタン・・・枠を非表示

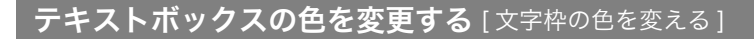

1 変更したいテキストボックスをタップ(クリック)します。

2 <mark>画面上部にあるメニューボタン「色」をタッ</mark> プ(クリック)します。

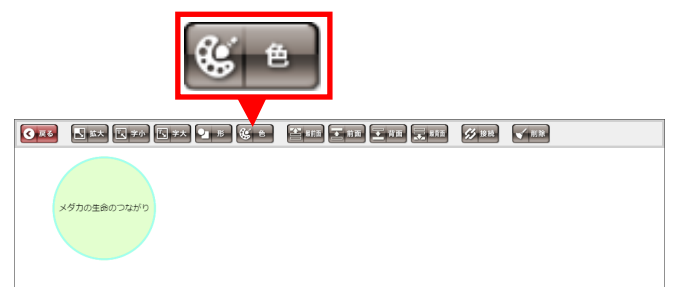

3 メニューボタンから任意の色をタップ(ク<br>リック)して変更します。 しんしゃ しんしゃ しゃく しんじゅう

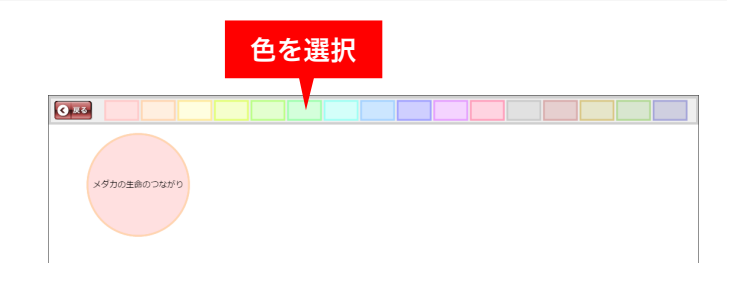

#### アイテムの重ね順を変更する [アイテムの重なりを変更する]

1 変更したいアイテムをタップ(クリック)します。

<mark>2</mark> 画面上部にある重ね順変更ボタンをタップ (クリック)します。

◆最前面・・・最前面にアイテムを移動 ◆前面・・・・1 つ前面にアイテムを移動 ◆背面・・・・1 つ背面にアイテムを移動 ◆最背面・・・最背面にアイテムを移動

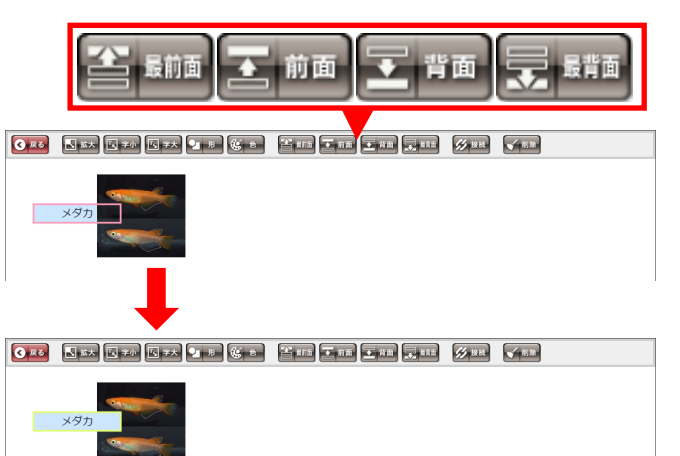

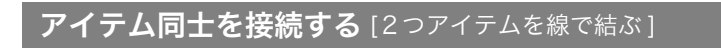

1 接続元にするアイテムをタップ(クリック)します。

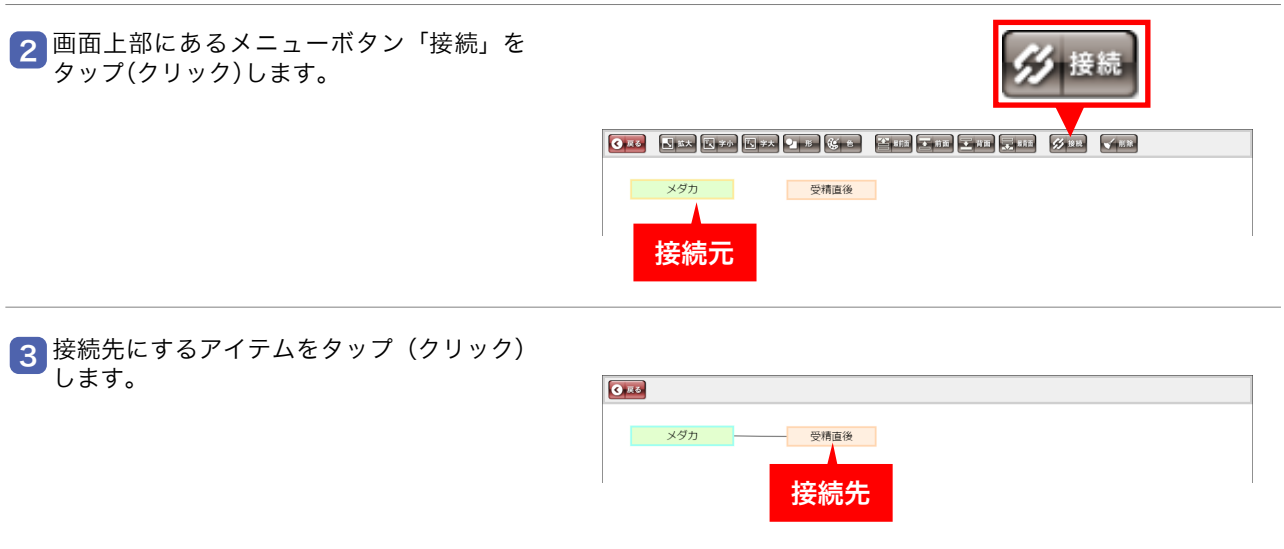

アイテムを削除する [ 不要なアイテムを削除する]

削除したいアイテムをタップ(クリック)します。 1

画面上部にあるメニューボタン「削除」でテ キストボックスを削除します。 2

#### ヒント

◆複数のアイテムを削除する アイテムを選択してない状態で「削除」ボタンをタップ し、アイテム削除モードにします。 この状態でアイテムをタップすると削除することができ ます。

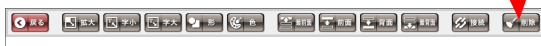

メダカ トラン